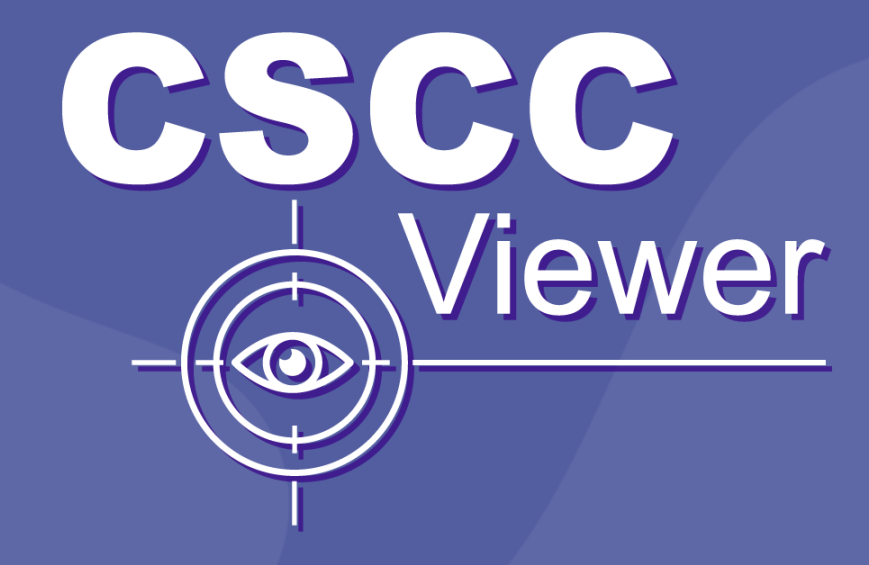

**AUGMENTED REALITY APPLICATION** 

SANOFI-CSCC Viewer

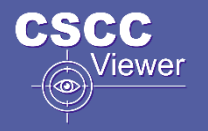

#### BEFORE STARTING

After opening the application "CSCC Viewer", it requires to situate the 3D model and its animation by focusing on the ground and press the button "Situate the 3D model":

The app "CSCC Viewer" will situate the first model of the app the healthy model of a human body.

The users of this app has the possibility to be their own Screenwriter and select this way their own presentation. Using this app as a support you can select your speech and begin with the level you are interested in to show. Prepare and focus each presentation different.

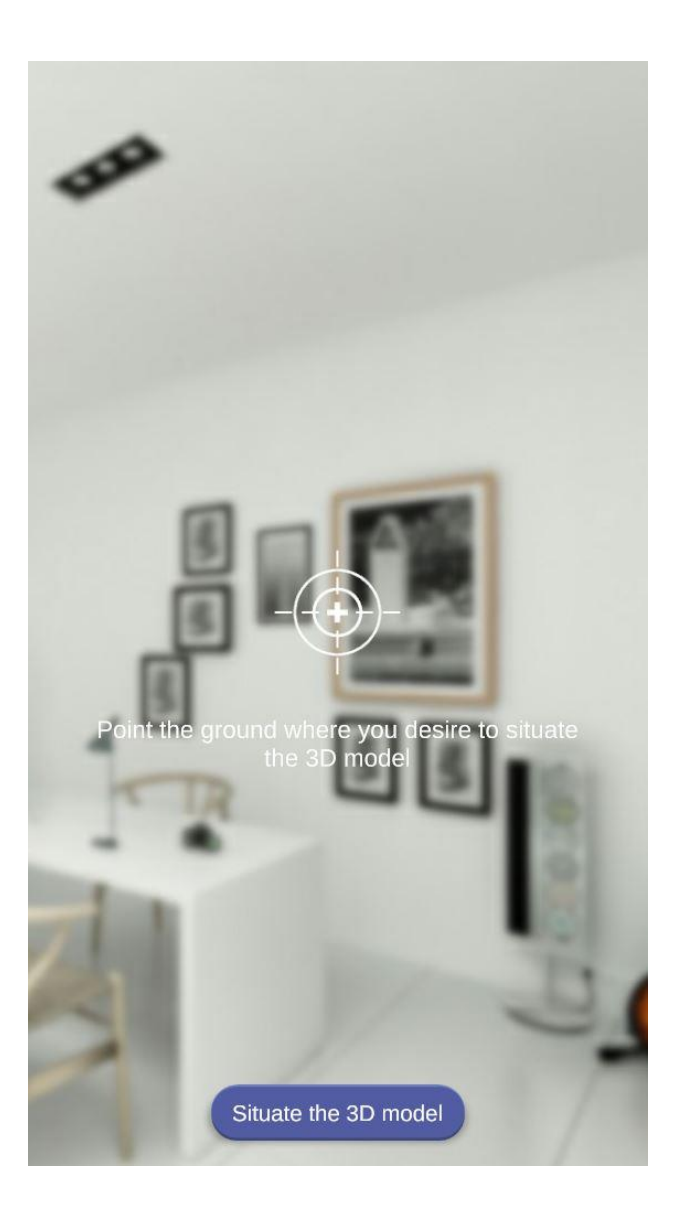

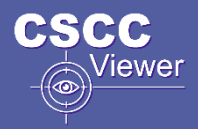

## INTERFACE DESCRIPTION

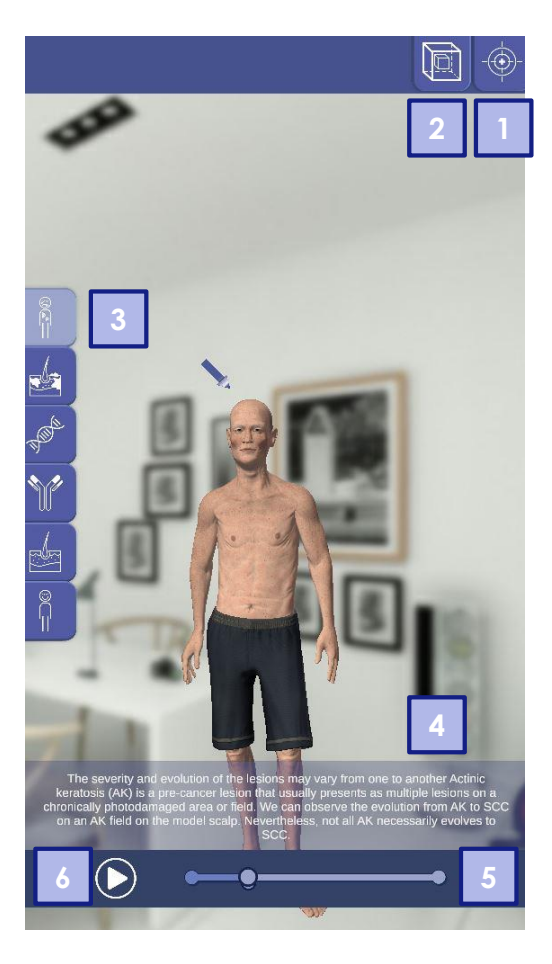

**1.** Button to center all the 3D Models and the animations.

**2.** Button to reposition the 3 models and/or the animations.

**3.** On the left side the menu bar to change to the different contents and animations of the app. The icon of the content that is being selected changes to lighter color.

**4.** Additional, explicative text o each animation.

**5.** Slider for visualizing the different stages of the animations.

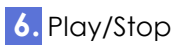

#### **LEGEND OF CONTENTS MENU**

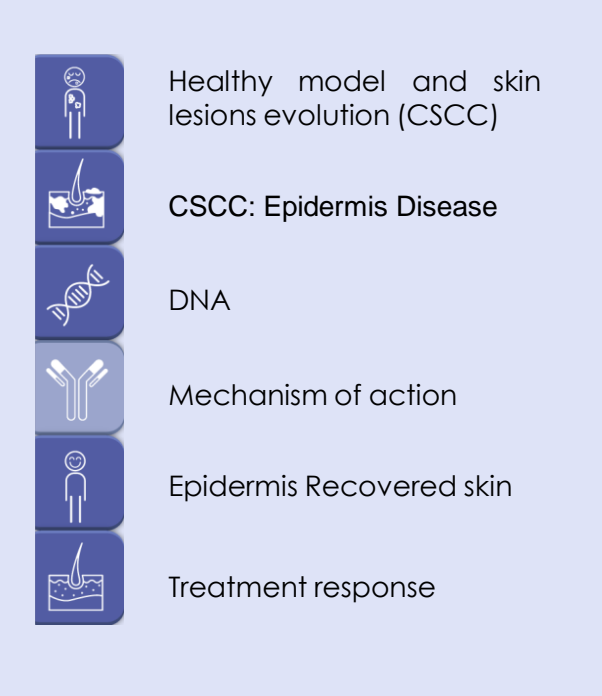

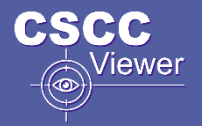

### NAVIGATING THE MODEL

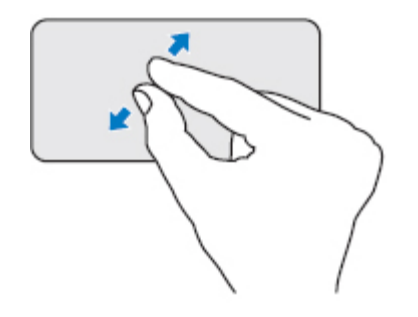

#### **Zoom**

To zoom in, place two fingers close together on the screen and spread them apart on screen.

To zoom back out, place two fingers apart on the screen and pinch them together.

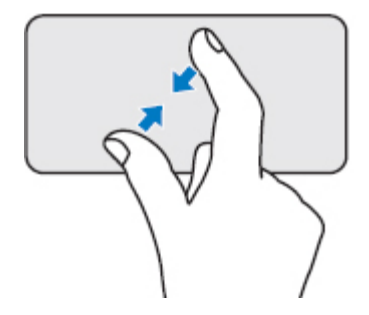

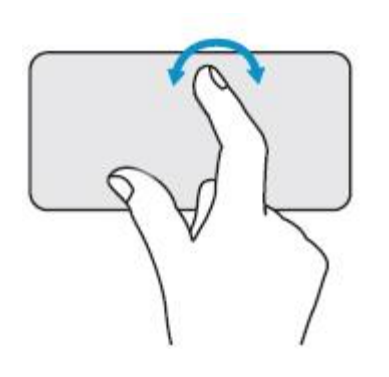

#### **Rotation**

It allows you to rotate the model of the screen, in both directions.

With two fingers, drag left and right your forefinger and fix thumb (like using a compass).

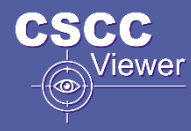

# Healthy model and skin lesions evolution (CSCC)

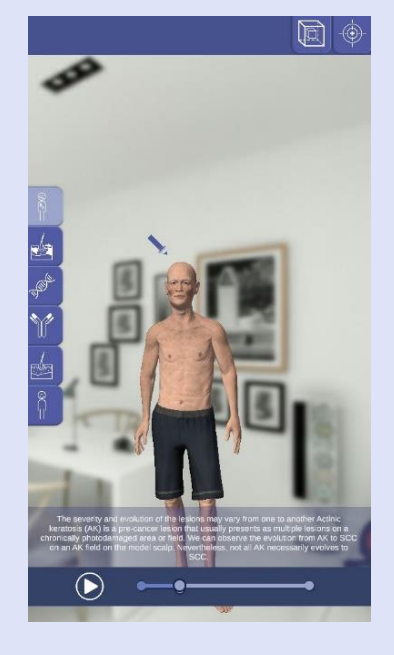

In first level the 3D-Model of a healthy human is been shown by the app: An elderly man without skin lesions.

Press play button to start evolution of the lesions. The first stop has additional explicative text and the two arrows point on the superior part of head, where the evolution of the lesions will be shown.

After restarting the animation shows the evolution from AK to SCC on an AK field on the model scalp.

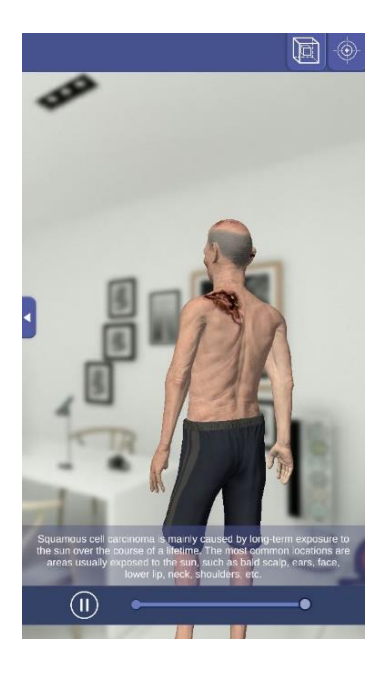

When the animation ends the rest of CSCC lesions can be observed accompanied by additional tests.

Zoom or rotate in touch mode or walk around the model to see all lesions more closely and in detail.

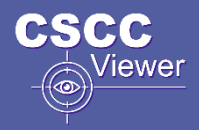

# CSCC: Epidermis Disease

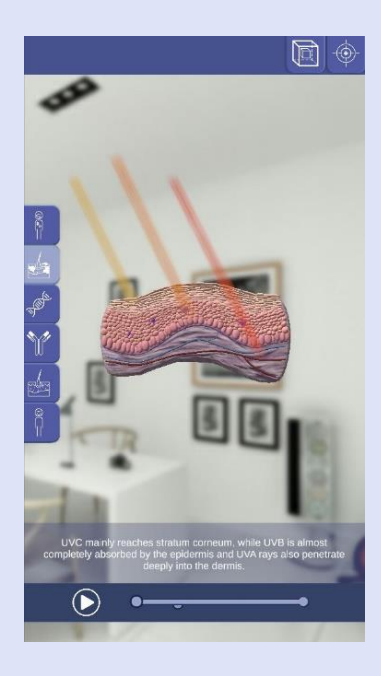

Selecting the second level, a 3D Model of a piece section of Skin will be shown by the app with explanations and animations of the evolutions.

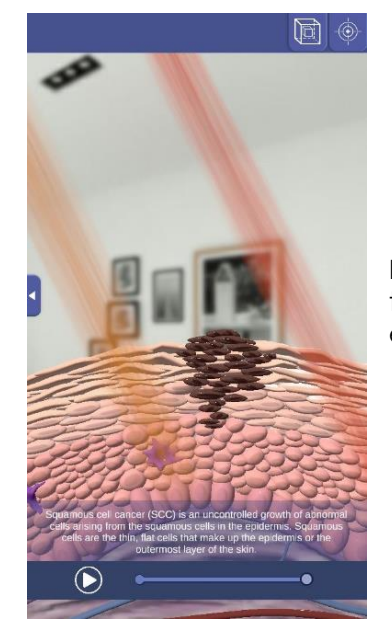

During the animations additional text is be shown for the explanation of the evolution.

# DNA Mechanism of Action

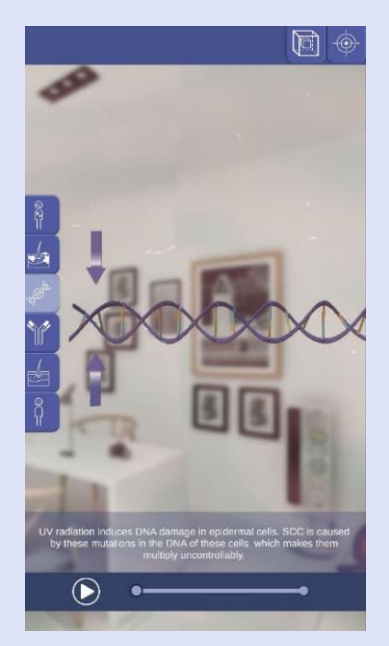

The third level of this app explains the DNA part with a 3D Animation. Pressing the play button the animation will be start accompanied by different text explanations.

The arrows indicate the different base changes that are occurring in the chain of DNA.

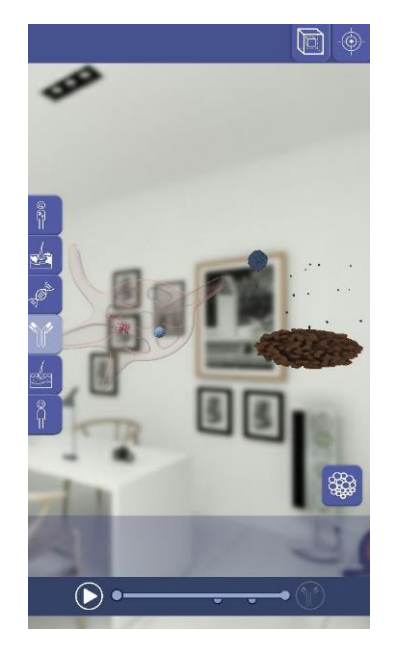

The fourth level represent the mechanism of action in two different models: lymph node and tumor environment.

By default, the animation starts on the model on the left side: the lymph node.

Please focus the left part of the model.

If you desire, you can see the tumoral environment animation directly by clicking on the icon in the lower right corner and focusing on the right side of the model.

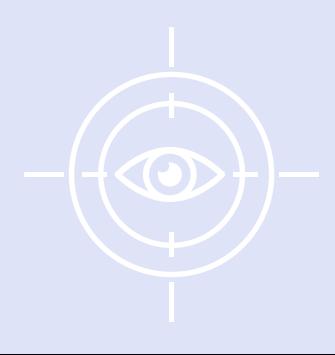

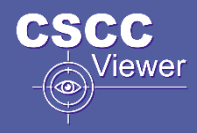

## Mechanism of Action: Lymph node

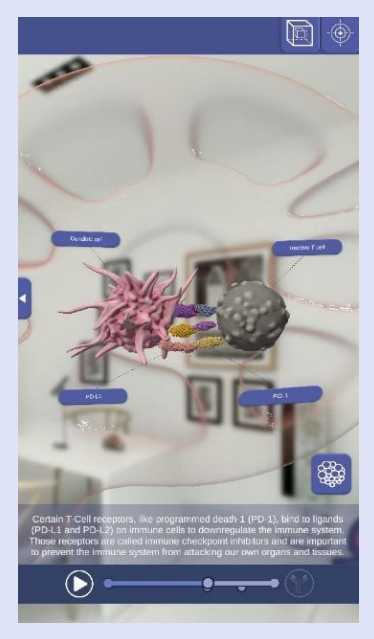

One of the to mechanism of action the Lymph node is located on the left side. To start the animation please press Play.

At relevant and important points the app stops the animation to have the possibility to check on details the different 3D-Models which are accompanied with texts explaining what is occurring. The different models are marked with different labels to identify the different elements of each model.

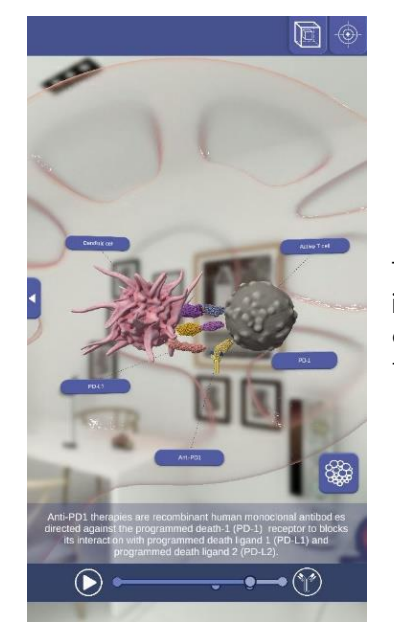

The last enter the antibody icon is illuminated indicating that the animation shows what happens in the presence of anti-PD1.

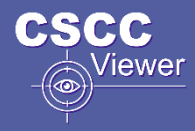

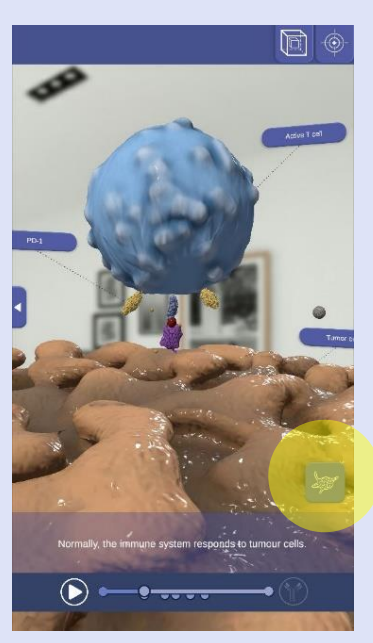

Pressing the button in the lower right corner activates the tumour environment model. To visualize the whole animations with the different 3D-Models just move slightly the app to the right side.

Zoom in with your fingers to see it more closely.

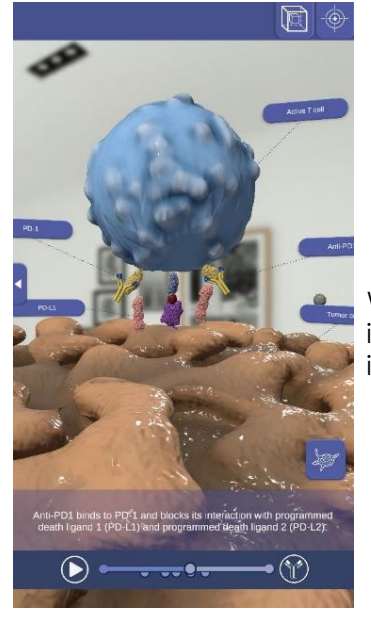

When the antibody icon is illuminated indicates that it occurs in the presence of anti-PD1.

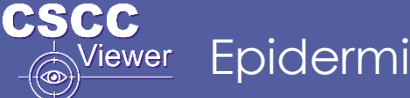

#### Epidermis Recovered skin  $\vert$  Treatment response

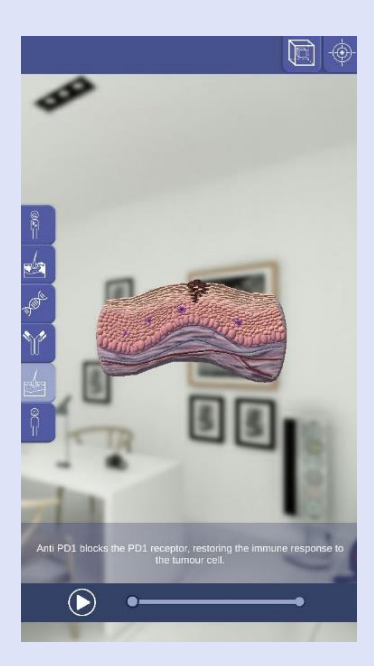

**EPIDERMIS RECOVERED SKIN**

In this level the 3D model of a skin section appears after the treatment, showing the recovery at the cellular level.

Please press Play button to start the animation.

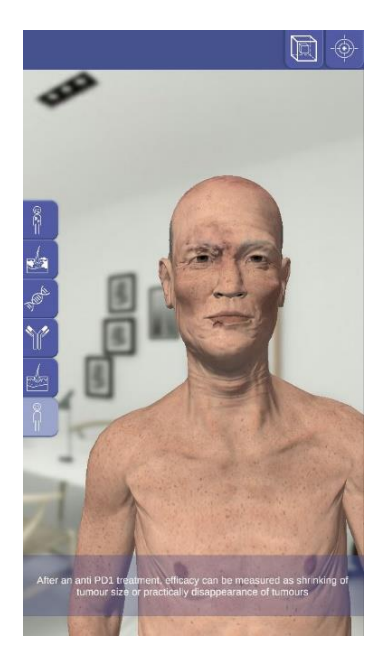

**TREATMENT RESPONSE**

Last but not least the 3D model of the man appears again, showing his lesions after the treatment with anti-PD1 (These is only an example of animations and not belong to the real result of a treatment).

This level has no animation.

Zoom in or rotate with the touch mode or walk around the model to see all the skin recovered lesions.

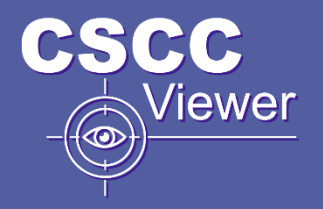

# SANOFI-App CSCC Viewer